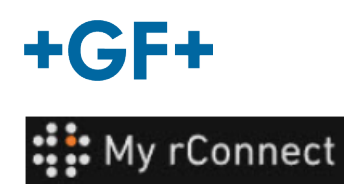

### **Benutzerverwaltung**

Im Folgenden wird beschrieben, wie der Kunde Profile für alle Mitglieder seiner Gruppe erstellen kann, damit sie auf die My rConnect Plattform zugreifen können.

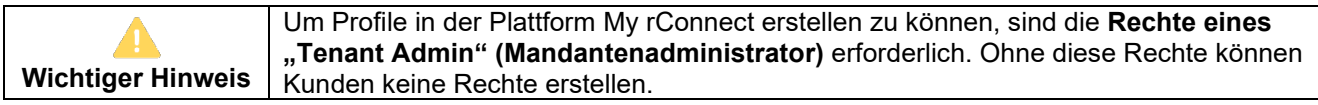

#### **Inhalt:**

- 1. Benutzerverwaltung Erstellen eines Profils
- 2. Benutzerverwaltung Ändern eines Profils

#### **1. Benutzerverwaltung - Erstellen eines Profils**

Zunächst sicherstellen, dass Sie bei der My rConnect Plattform als ein "Tenant Admin" (Mandantenadministrator) angemeldet sind. Dann die Registerkarte "Settings" (Einstellungen) anklicken. "**User Management**" (Benutzerverwaltung) im oberen Menüband auswählen.

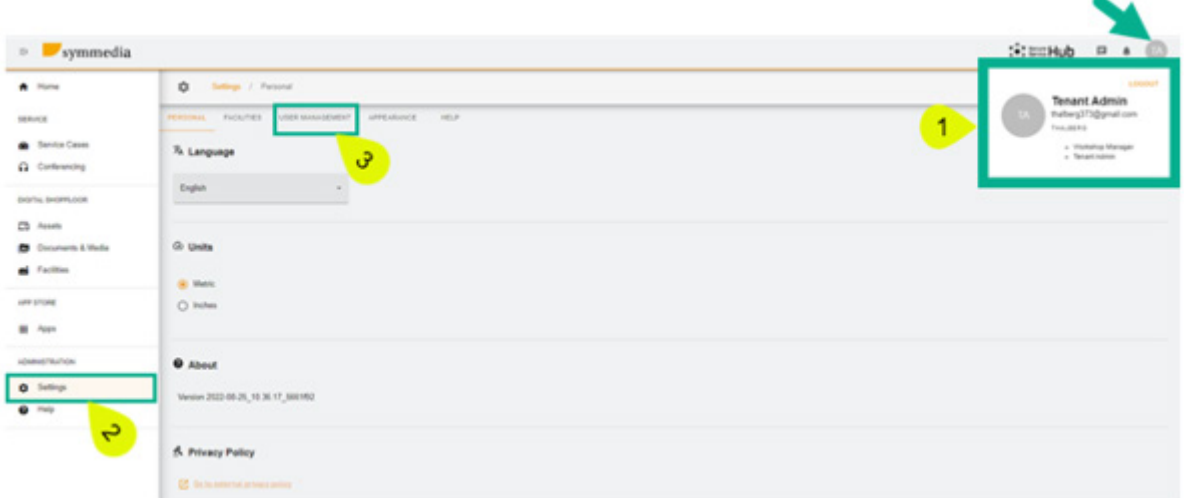

Beim Zugriff auf das Fenster Benutzerverwaltung erscheint erst eine Tabelle mit den bereits für dieses Unternehmen erstellten Profilen (vom Kunden oder dem GFMS FSE erstellte Profile).

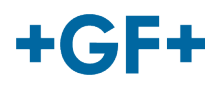

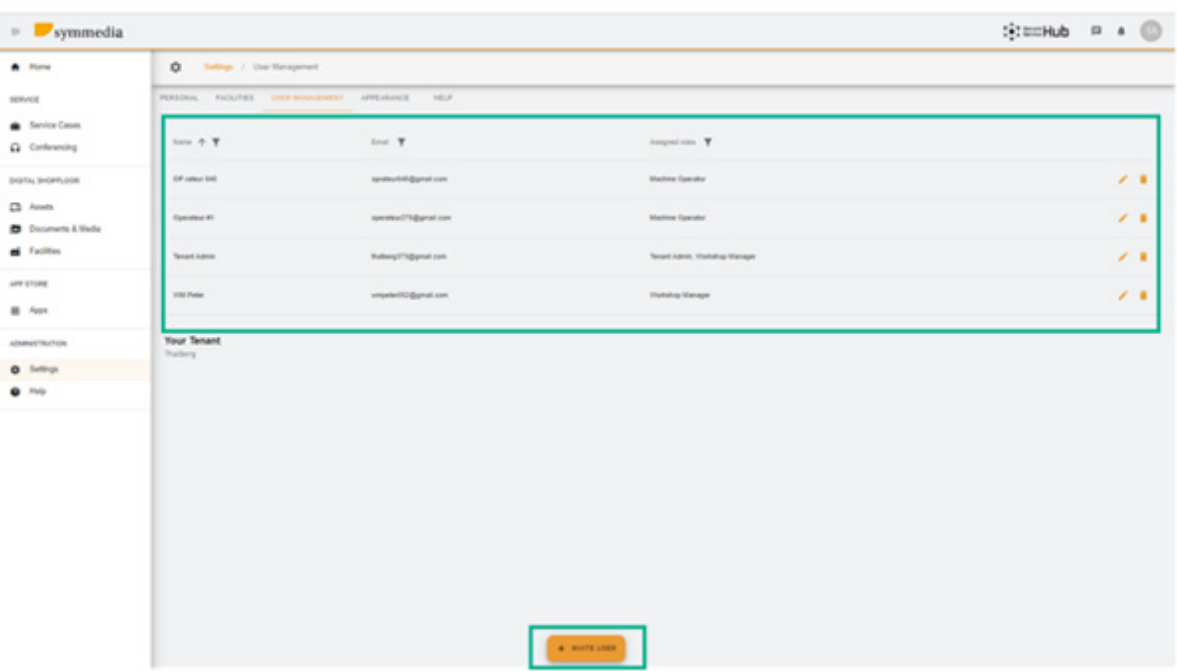

Zum Erstellen eines neuen Profils "Invite User" (Benutzer einladen) anklicken.

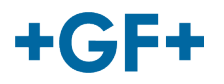

## **2. Benutzerverwaltung - Ändern eines Profils**

 $\lambda$  and  $\lambda$ 

Die Tabelle der Benutzer enthält zahlreiche Details (siehe folgende Abbildung). Mit den

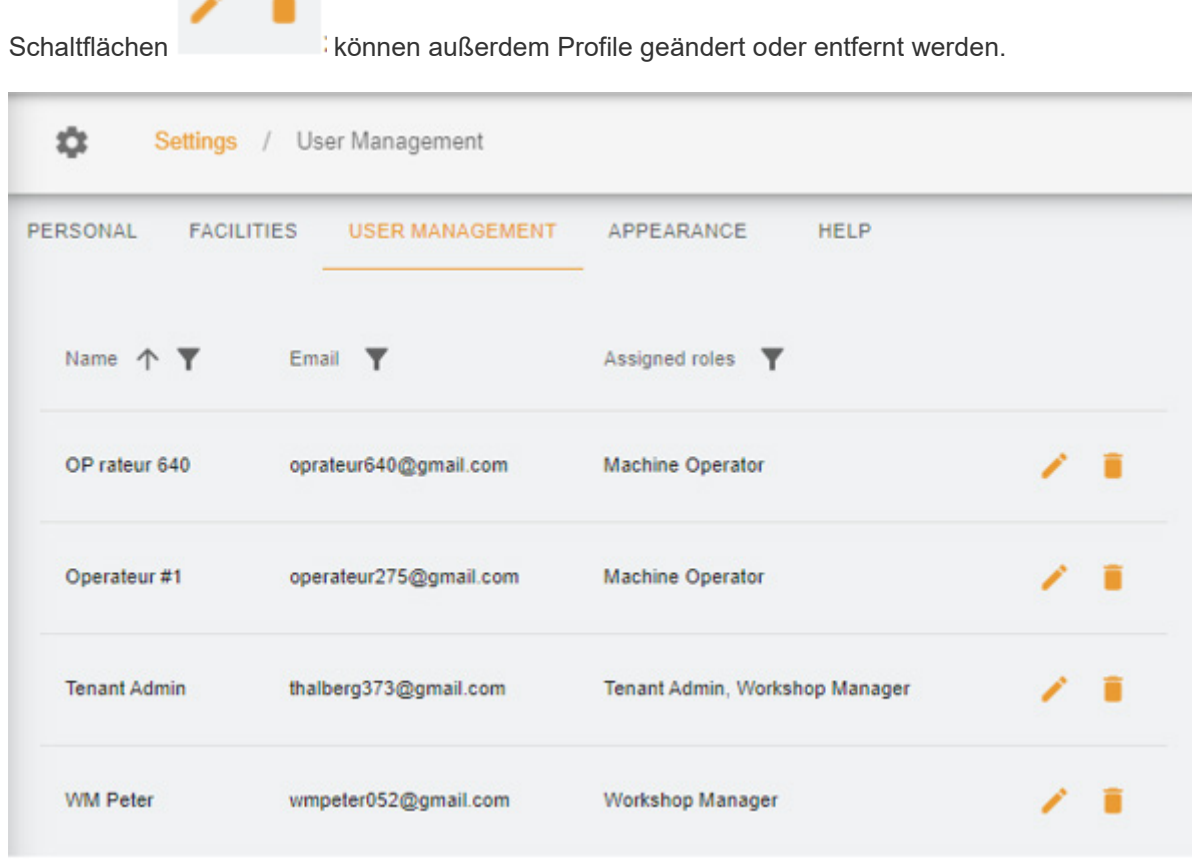

Zum Ändern eines Profils die "Stift"-Schaltfläche anklicken; ein neues Fenster wird eingeblendet, in dem die gewünschten Felder geändert werden können.

In diesem Beispiel soll der Operator 640 die Möglichkeit erhalten, ein neues Profil für den Kunden zu erstellen. Deshalb wird sein Profil geändert durch Hinzufügen von

- 1. Recht "Tenant Admin" (Mandantenadministrator)
- 2. Wahl des Anwendungsbereichs (Thalberg)
- 3. Speichern des neuen Profils

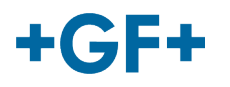

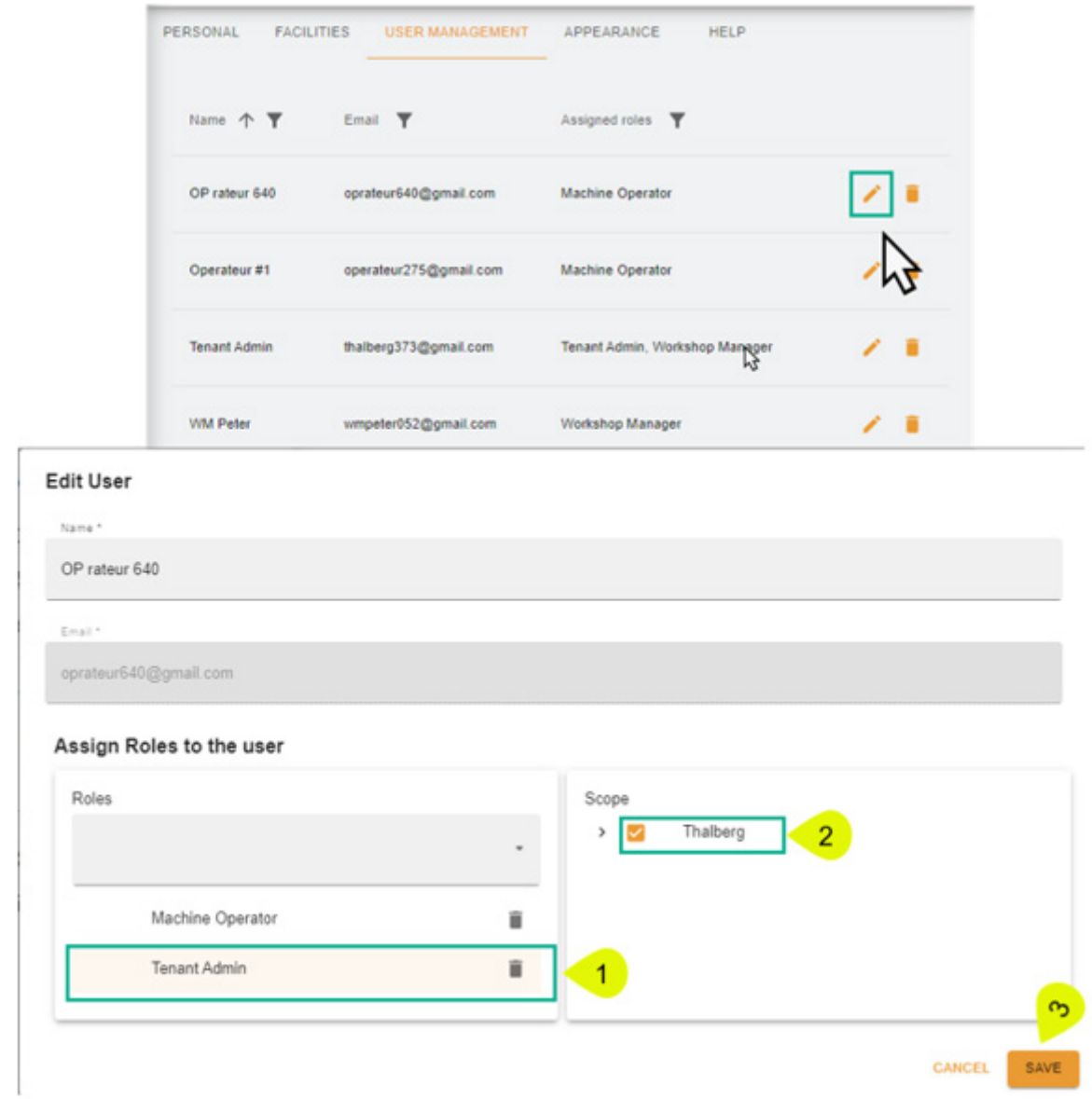

Zum Entfernen eines Profils die "Papierkorb"-Schaltfläche und dann "Confirm" (Bestätigen) anklicken, um das Profil zu entfernen.

# $+GF+$

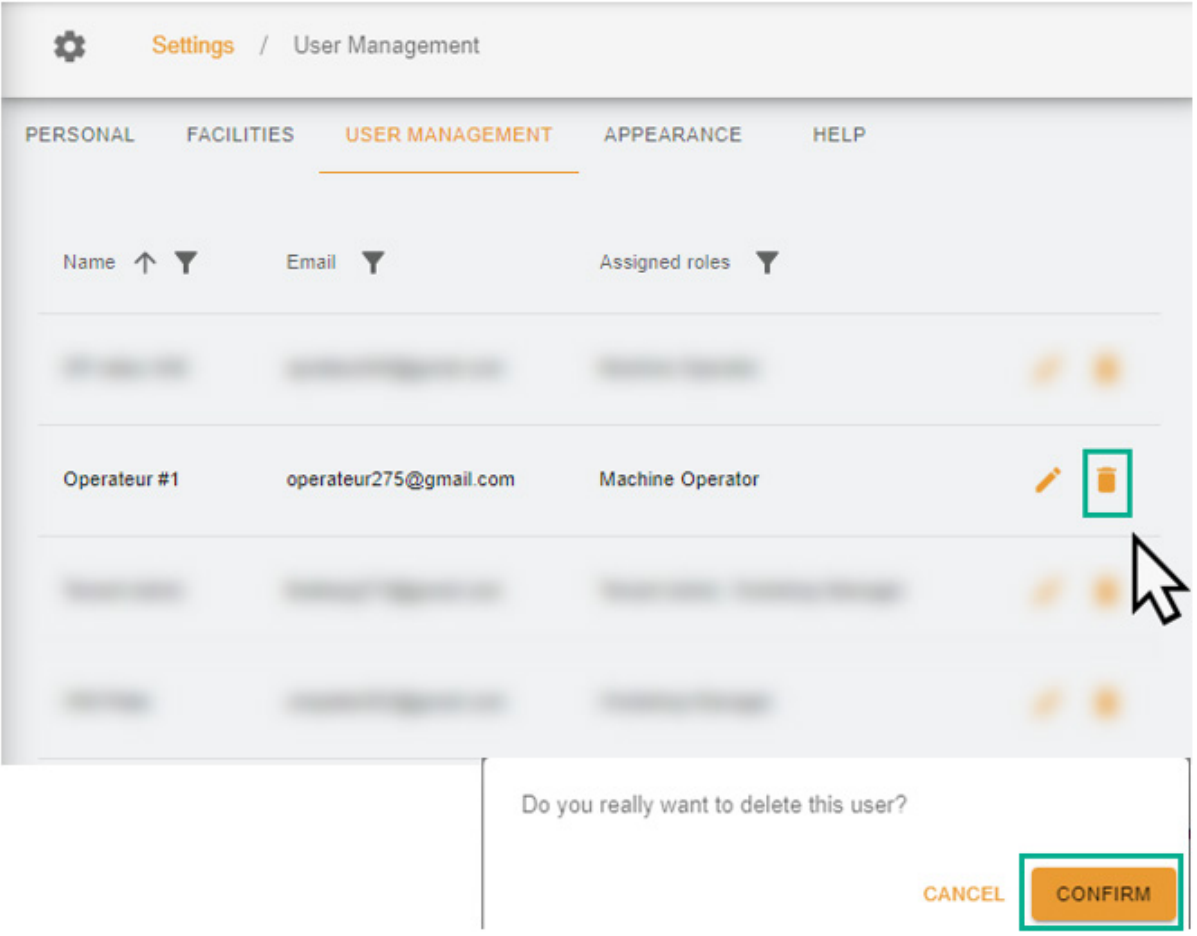